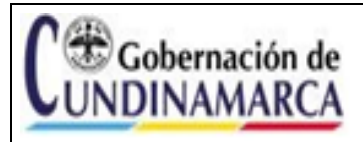

VERSIÓN: 1

# **Contenido**

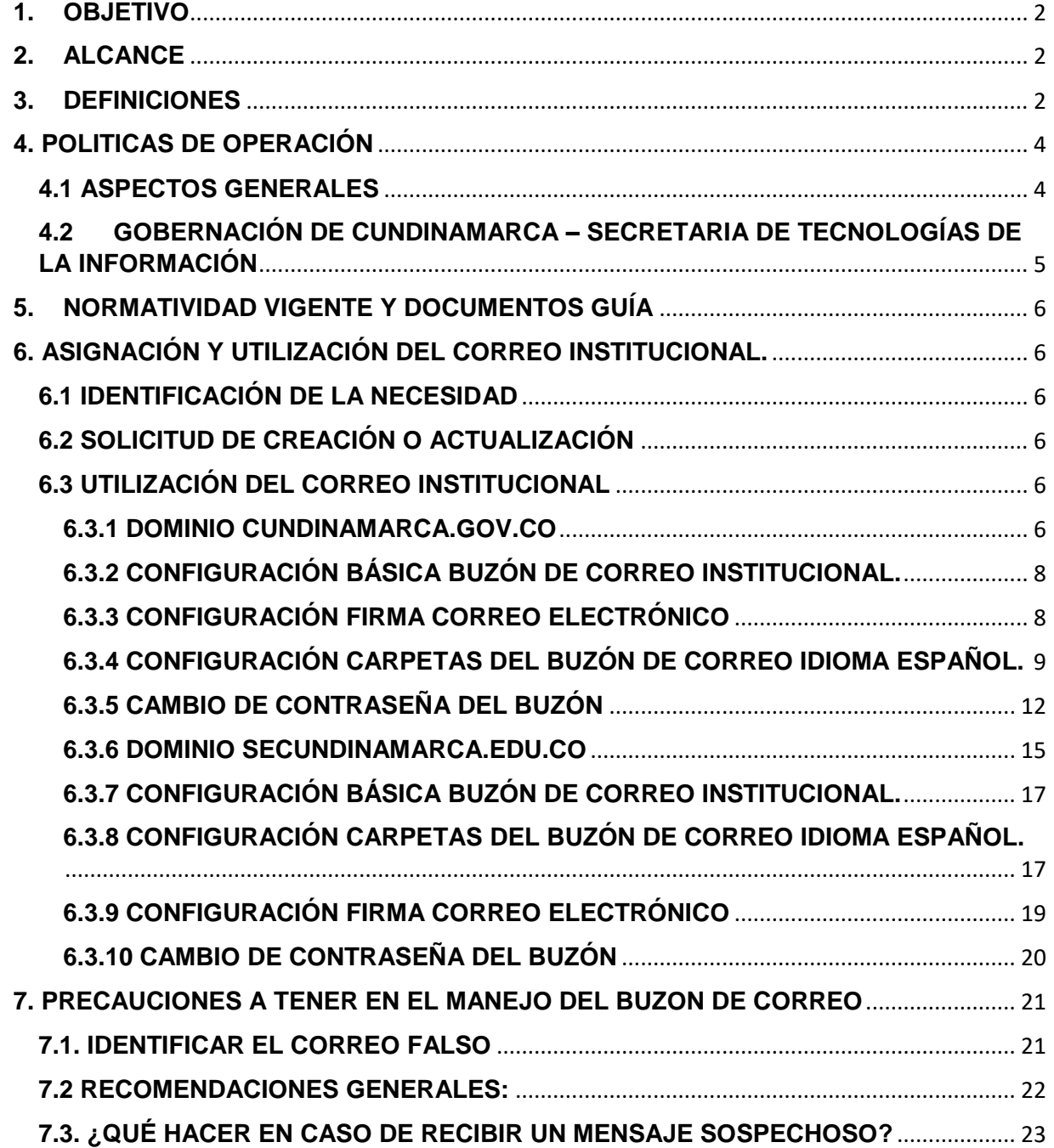

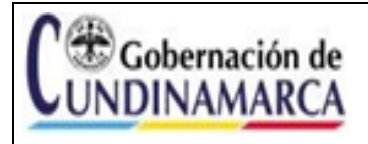

#### Guía Uso Correo Institucional Instituciones Educativas Departamentales FECHA 30/11/2023

#### <span id="page-1-0"></span>**1. OBJETIVO**

Definir los lineamientos, actividades y documentación requerida para el uso adecuado del correo institucional asignado a Instituciones Educativas Departamentales de los municipios No Certificados.

## <span id="page-1-1"></span>**2. ALCANCE**

La Guía aplica a todas las instituciones Educativas Departamentales, que tengan acceso al servicio de correo institucional para sus actividades y procesamiento de información.

## <span id="page-1-2"></span>**3. DEFINICIONES**

**Acceso:** en relación con la seguridad de la información se refiere a la identificación, autenticación y autorización de un usuario a los sistemas, recursos y áreas de la Gobernación de Cundinamarca.

**Cliente de correo:** es un programa de computador usado para leer y enviar mensajes de correo electrónico los cuales son almacenados en la misma máquina donde se ejecuta, lo que permite leerlos e incluso redactarlos fuera de línea.

**Comunicaciones o Correspondencia Oficiales**: son todas aquellas comunicaciones recibidas o producidas en desarrollo de las funciones asignadas legalmente a una entidad, independiente del medio utilizado.

**Contraseña:** es una clave que brinda acceso a algo que, sin dicho código, resulta inaccesible. Se trata de un método de autentificación que apela a los datos secretos necesarios para superar una barrera de seguridad.

**Correo electrónico:** es un servicio que permite el intercambio de mensajes de datos a través de sistemas de comunicación electrónicos.

**Dirección de correo electrónico**: es la dirección que se utiliza para recibir y enviar correos electrónicos; usualmente es visible a los destinatarios de sus correos electrónicos para que sepan quién le envió un correo electrónico. La dirección de correo electrónico se asigna atendiendo parámetros previamente establecidos (nombre IED ubicación etc.), por ejemplo, iedsuperior\_gacheta.

**Documento**: todo medio de información y el de soporte, que sirve de ilustración o prueba de un hecho determinado.

**Documento Público:** Información producida y administrada por una entidad pública.

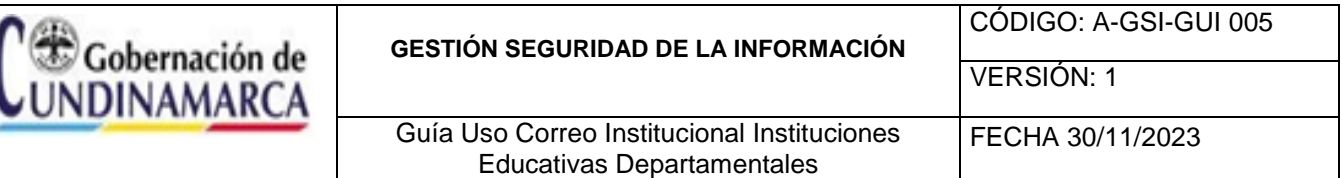

**Dominio de correo electrónico**: Se refiere al buzón de correo electrónico que está sujeto al servicio web de la entidad y va identificado en el nombre del buzón después del símbolo '@'; por ejemplo @cundinamarca.gov.co, @cundinamarca.edu.co

**Funcionario**: la persona natural que ejerce una relación legal y reglamentaria con el Estado y quien presta un servicio público.

**IED**: Institución Educativa Departamental.

**Mesa de Ayuda**: único punto de contacto para cualquier solicitud, problema o asistencia que los usuarios finales necesitan para acceder a los servicios tecnológicos.

**Nombre de usuario:** corresponde al nombre a través del cual se identifica el funcionario de manera electrónica en la entidad y fuera de la entidad, la cual debe estar protegida por una contraseña que debe cumplir con unos parámetros de seguridad asignados por el administrador de los sistemas y dicha clave es de uso personal del funcionario; por ejemplo: iedsuperior\_gacheta

**Notificación**: es el medio a través del cual la autoridad da a conocer a los destinatarios el contenido de una resolución o acto administrativo, a efecto de estar en posibilidades de cumplirlo o impugnarlo, garantizando así los derechos de defensa, debido proceso y acceso a la administración de justicia. Acción de dar a conocer al interesado el contenido de un acto administrativo en aplicación de las modalidades y presupuestos definidos en la ley.

**Servicio:** es el conjunto de acciones o actividades de carácter misional diseñadas para incrementar la satisfacción del usuario, dotando de valor agregado a las funciones de la entidad.

**SPAM:** Correo electrónico no solicitado que se envía a un gran número de destinatarios con fines publicitarios o comerciales.

**Trámite**: es el conjunto, serie de pasos o acciones reguladas por el Estado, que deben efectuar los usuarios para adquirir un derecho o cumplir con una obligación prevista o autorizada por la Ley. El trámite se inicia cuando ese particular activa el aparato público a través de una petición o solicitud expresa y termina (como trámite) cuando la Administración Pública se pronuncia sobre este, aceptando o denegando la solicitud.

**TIC:** las Tecnologías de la Información y las Comunicaciones (TIC), son el conjunto de recursos, herramientas, equipos, programas informáticos, aplicaciones, redes y medios; que permiten la compilación, procesamiento, almacenamiento, transmisión de información como: voz, datos, texto, video e imágenes (Art. 6 Ley 1341 de 2009).

**Ticket:** es el número asignado a la solicitud del usuario por la herramienta de gestión de incidentes y requerimientos de servicio.

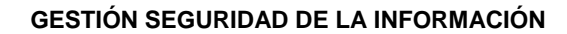

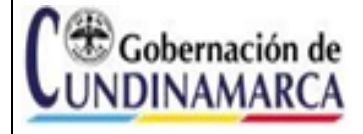

VERSIÓN: 1

# <span id="page-3-0"></span>**4. POLÍTICAS DE OPERACIÓN**

# <span id="page-3-1"></span>**4.1 ASPECTOS GENERALES**

- a) Las cuentas de correo electrónico serán asignados en las Instituciones Educativas Departamentales, únicamente al Rector, previa solicitud y autorización por parte de Dirección de Medios y Nuevas Tecnologías de la Secretaria de Educación del Departamento, para actividades académicas y/o administrativas y trámites, ante la Secretaría de Educación de Cundinamarca y/o la comunidad educativa.
- b) Las cuentas de correo electrónico asignadas son de uso personal e intransferible, por lo tanto, es responsabilidad del usuario salvaguardar la contraseña, cambiarla periódicamente, y no prestarla en ninguna circunstancia.
- c) El rector de la Institución de Educación Departamental deberá informar oportunamente a la mesa de ayuda a través de correo electrónico adjuntando el formato Solicitud actualización de usuarios (A-GT-FR-014). Cuando, se retire o sea trasladado para efectuar el cambio de responsable del buzón de correo asignado a la Institución Educativa Departamental.
- d) Esta expresamente prohibido que se reciban o envíen comunicaciones propias de la Secretaría de Educación y sus IED, es decir comunicaciones oficiales, a través de correos personales. Igualmente se prohíbe el reenvío de correos institucionales a cuentas personales salvo casos excepcionales que deben ser informados oportunamente.
- e) El correo asignado es de uso exclusivamente laboral, las comunicaciones que se gestionen a través de este, se consideran registros de la entidad y en consecuencia podrán ser monitoreados, auditados, consultados en los casos permitidos por la Ley, por lo tanto, cada funcionario, responsable de un buzón, debe mantener en este solamente los mensajes e información relacionadas con sus labores institucionales.
- f) Al ser el correo electrónico institucional una herramienta de comunicación oficial se prohíbe su uso para los siguientes casos:
	- Enviar propaganda, ofertas, negocios personales, avisos publicitarios, propaganda o cualquier información ajena a la función institucional.
	- Reenviar correos de procedencia desconocida, SPAM, correo basura o no deseado, hacia otras cuentas institucionales.
	- Enviar mensajes que contravengan las normas legales, la moral, el orden público, la intimidad o el buen nombre de las personas, que contengan contenido irrespetuoso, difamatorio, racista, religioso irrespetuoso, discriminatorio, de acoso o intimidación; así como el envío de imágenes o videos con contenidos ilegales, ofensivos, extorsivos, indecentes o con material sexual.
- g) El usuario del correo electrónico se compromete a reportar oportunamente a la mesa de ayuda cualquier fallo de seguridad de su cuenta institucional, incluyendo el uso no autorizado, pérdida de contraseñas, entre otras.

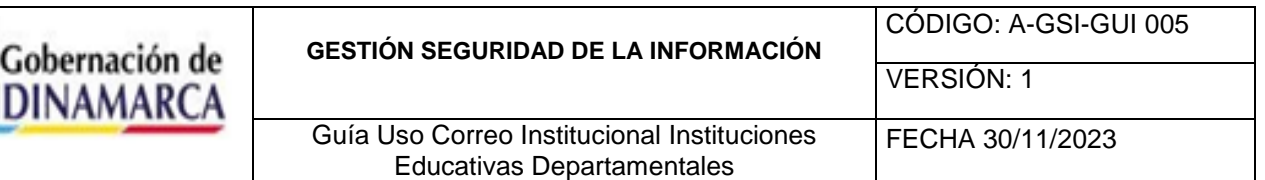

# <span id="page-4-0"></span>**4.2 GOBERNACIÓN DE CUNDINAMARCA – SECRETARIA DE TECNOLOGÍAS DE LA INFORMACIÓN**

- a) La Gobernación de Cundinamarca define los lineamientos para asegurar un acceso controlado, físico o lógico, a la información, así como el acceso a las plataformas tecnológicas, sistemas, aplicaciones o servicios corporativos utilizados en la entidad, estableciendo procedimientos para la creación de datos de acceso, suministro de accesos a la información, revisión periódica de los accesos otorgados y desactivación de las cuentas de usuario una vez finalizada la relación laboral o contractual.
- b) La Secretaría de Tecnologías de la Información y las Comunicaciones de Cundinamarca proveerá a los servidores públicos, contratistas y terceros las credenciales de acceso al Directorio Activo, Correo Institucional y Servicios de Red.
- c) Es responsabilidad del usuario de correo establecer los mecanismos para que la contraseña asignada se cambie periódicamente, manteniendo el principio de confidencialidad, cuanto más segura sea la contraseña, más protegido estará el equipo o servicio de TI contra personal no autorizado y amenazas como hackers y software malintencionado.
- d) Es responsabilidad del usuario de correo realizar copias de seguridad y/o solicitar a la mesa de ayuda, las copias de seguridad del archivo que almacena la información institucional contenida en el correo.
- e) Para solicitar un servicio de soporte se debe realizar a través de los canales de comunicación Mesa de Ayuda General bajo la metodología establecida en el procedimiento Gestión de requerimientos e incidentes de Servicio -Mesa de Ayuda-TIC (A-GT-PR-007) el cual genera un ticket de atención.

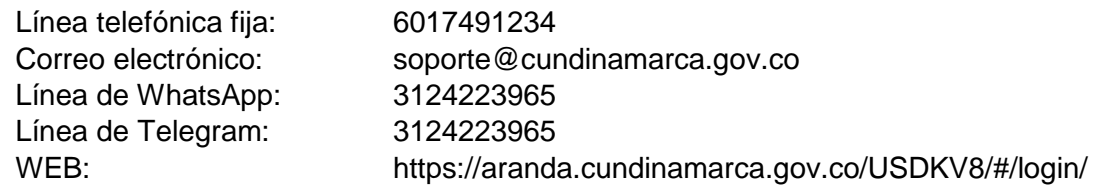

- f) La Secretaria de Tecnologías de la Información y de las Comunicaciones de Cundinamarca y la Dirección de Medios y Nuevas Tecnologías de la Secretaría de Educación se reservan el derecho de deshabilitar, modificar o eliminar las cuentas de correo institucional, en las cuales se evidencie un uso inadecuado o que incurran en el incumplimiento de las políticas plasmadas en el presente documento.
- g) El uso no adecuado o incumplimiento de las medidas definidas en la presente Guía de Uso Correo Institucional IED, da lugar a la aplicación de las medidas administrativas, disciplinarias o legales a que haya lugar.
- h) Evita acceder al correo electrónico institucional desde redes Wi-Fi públicas o no seguras, ya que pueden ser propensas a ataques.

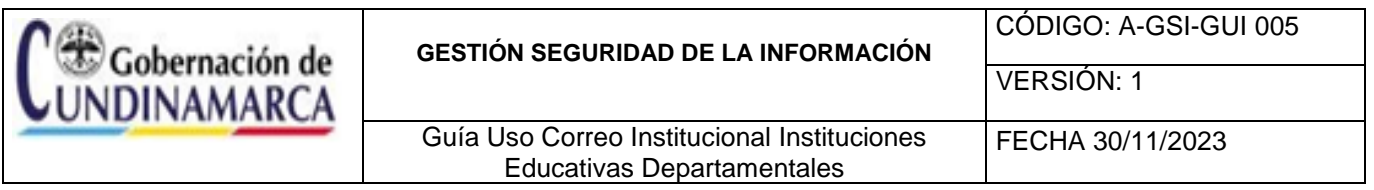

# <span id="page-5-0"></span>**5. NORMATIVIDAD VIGENTE Y DOCUMENTOS GUÍA**

- Ley 734 de 2002: "Por la cual se expide el Código Disciplinario Único".
- Ley 962 de 2005: "Por la cual se dictan disposiciones sobre racionalización de trámites y procedimientos administrativos de los organismos y entidades del Estado y de los particulares que ejercen".
- Ley 1581 de 2012 Régimen General de Protección de Datos Personales,
- Ley 1712 de 2014: "Por medio de la cual se crea la Ley de Transparencia y del Derecho de Acceso a la Información Pública Nacional y se dictan otras disposiciones."
- Norma NTC-ISO-IEC 27001:2022
- Norma GTC-ISO-IFC 27002:2022
- Política de Control de Acceso (A-GSI-POL-004)
- Procedimiento Gestión de requerimientos e incidentes de Servicio (Mesa de Ayuda) TIC, (A-GT-PR-007).
- Lineamientos de TIC (A-GT-GUI-011).
- Guía de contraseñas seguras (A-GT-GUI-027)
- Solicitud actualización de usuarios (A-GT-FR-014).

# <span id="page-5-1"></span>**6. ASIGNACIÓN Y UTILIZACIÓN DEL CORREO INSTITUCIONAL.**

# <span id="page-5-2"></span>**6.1 IDENTIFICACIÓN DE LA NECESIDAD**

La asignación del correo electrónico institucional se solicitará al Jefe de Oficina de la Dirección de Personal de Instituciones Educativas, quien la autorizará en razón de las funciones del solicitante y por el tiempo que permanezca vinculado a la misma.

# <span id="page-5-3"></span>**6.2 SOLICITUD DE CREACIÓN O ACTUALIZACIÓN**

La solicitud de creación de cuentas de correo electrónico y sus correspondientes credenciales se efectuará a través de la mesa de ayuda, adjuntando el formato Solicitud actualización de usuarios (A-GT-FR-014) respectivamente diligenciado.

Para el caso de actualización de responsable del buzón de correo, será el rector de la institución educativa, quien deberá efectuar la solicitud a la mesa de ayuda a través de los canales de atención dispuestos diligenciando el formato Solicitud actualización de usuarios (A-GT-FR-014).

# <span id="page-5-4"></span>**6.3 UTILIZACIÓN DEL CORREO INSTITUCIONAL**

# <span id="page-5-5"></span>**6.3.1 DOMINIO CUNDINAMARCA.GOV.CO**

a. Para ingresar al buzón de correo asignado debe ir al navegador de su preferencia y entrar al portal de Outlook Web: **[https://mail.cundinamarca.gov.co](https://mail.cundinamarca.gov.co/)** e ingresar sus credenciales, el usuario, que es su cuenta o correo institucional, y la contraseña. En caso de no tener

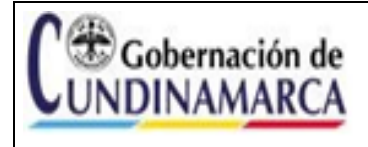

Guía Uso Correo Institucional Instituciones Educativas Departamentales

FECHA 30/11/2023

VERSIÓN: 1

estas credenciales, póngase en contacto con la mesa de ayuda para que puedan ser proporcionadas.

## **Ejemplo Credenciales:**

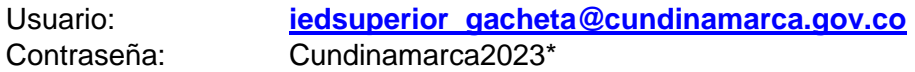

b. Ingrese al portal de Outlook Web: **[https://mail.cundinamarca.gov.co](https://mail.cundinamarca.gov.co/)** escriba sus credenciales, Nombre de Usuario: Correo Institucional y Contraseña, luego de clic en Iniciar Sesión (Sing In); si tiene algún problema póngase en contacto con la mesa de ayuda.

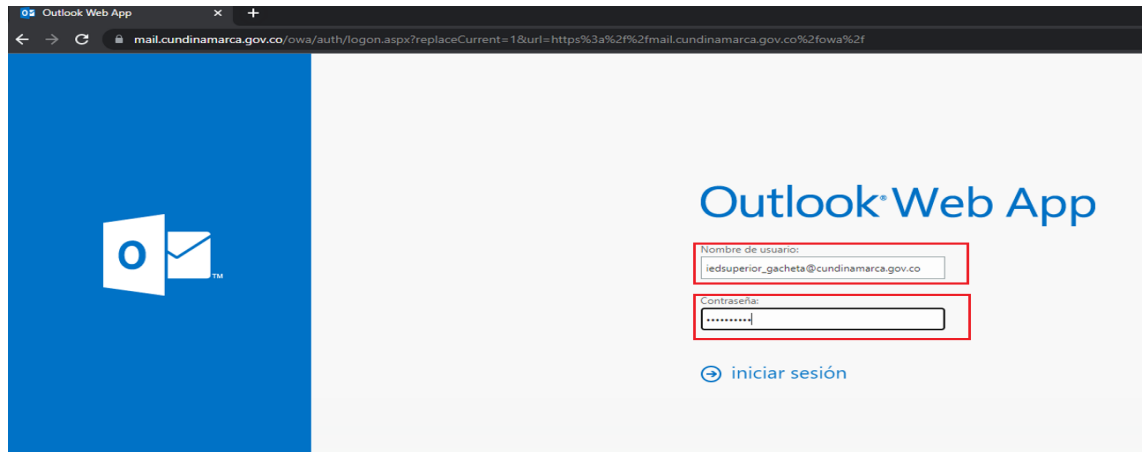

Figura 1 Tomada correo electrónico Outlook

c. Establezca el idioma (Español Colombia) y zona horaria (UTC – 05:00 Bogotá, Lima, Quito, Rio Branco) y de clic en Guardar + guardar

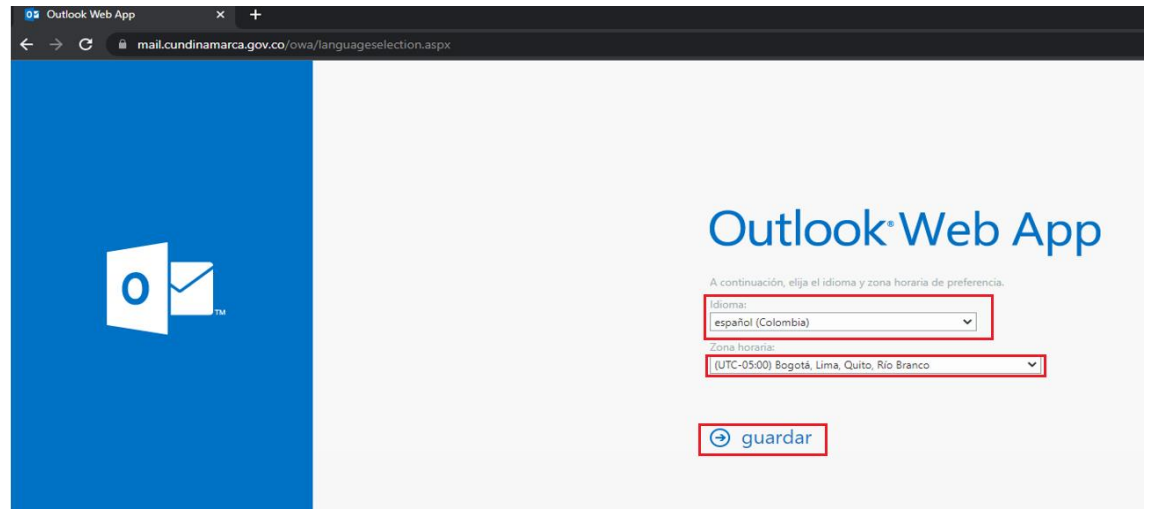

Figura 2 Tomada correo electrónico Outlook

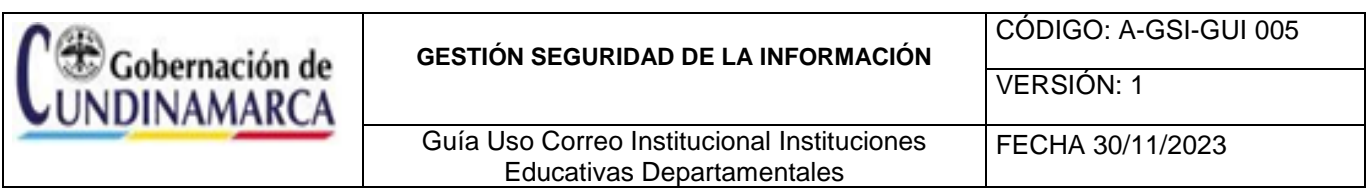

# <span id="page-7-0"></span>**6.3.2 CONFIGURACIÓN BÁSICA BUZÓN DE CORREO INSTITUCIONAL**

La configuración del buzón de correo garantiza el uso adecuado y la implementación de buenas prácticas, generando facilidad de acceso, visualización y administración. Las actividades descritas a continuación requieren ejecutarse en su totalidad para tal fin.

# <span id="page-7-1"></span>**6.3.3 CONFIGURACIÓN FIRMA CORREO ELECTRÓNICO**

a. Ingrese al icono de opciones  $\Phi$  e ingrese al menú Opciones

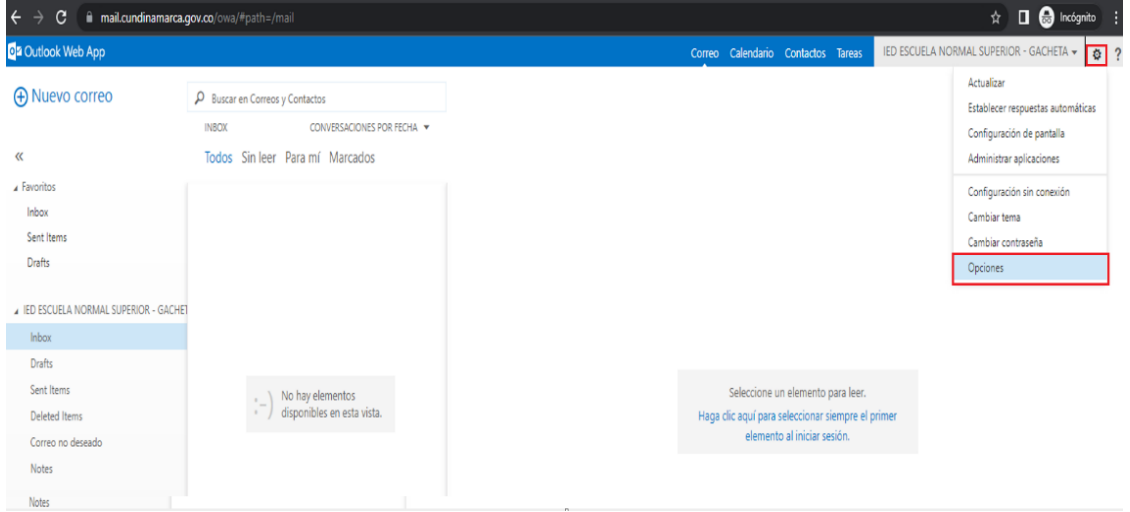

Figura 3 Tomada correo electrónico Outlook

b. En el menú opciones ingrese a configuración

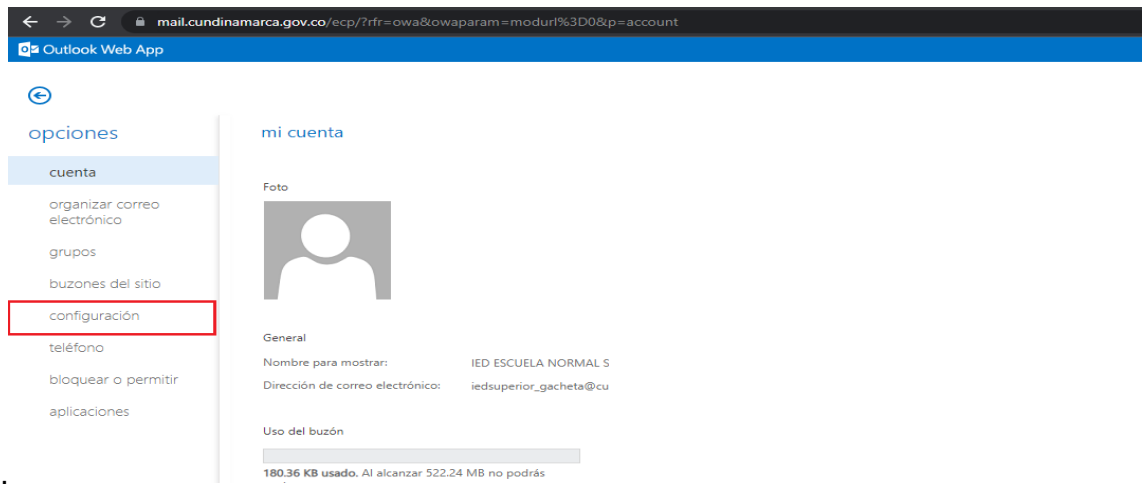

Figura 4 Tomada correo electrónico Outlook

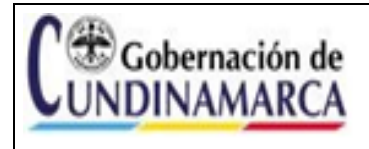

Guía Uso Correo Institucional Instituciones Educativas Departamentales FECHA 30/11/2023

De clic en la pestaña correo, en el campo firma de correo electrónico, seleccione el tipo de letra y cambie a ARIAL tamaño 12, ingrese la información necesaria, de clic en la opción: incluir mi firma automáticamente en los mensajes que envíe y para finalizar de clic en guardar.

## **Ejemplo firma correo electrónico institucional**

Nombre del responsable (Rector IED) Cargo responsable (Rector) Nombre IED Teléfono IED Dirección IED Municipio IED, Departamento

*Cordialmente.* 

# *MARIA DEL CARMEN GALARZA PEÑUELA.*

*Rectora IED CUNDINAMARCA. Teléfono: 3202555555 Dirección: Carrera 1 N 5 - 85 Gacheta, Cundinamarca.*

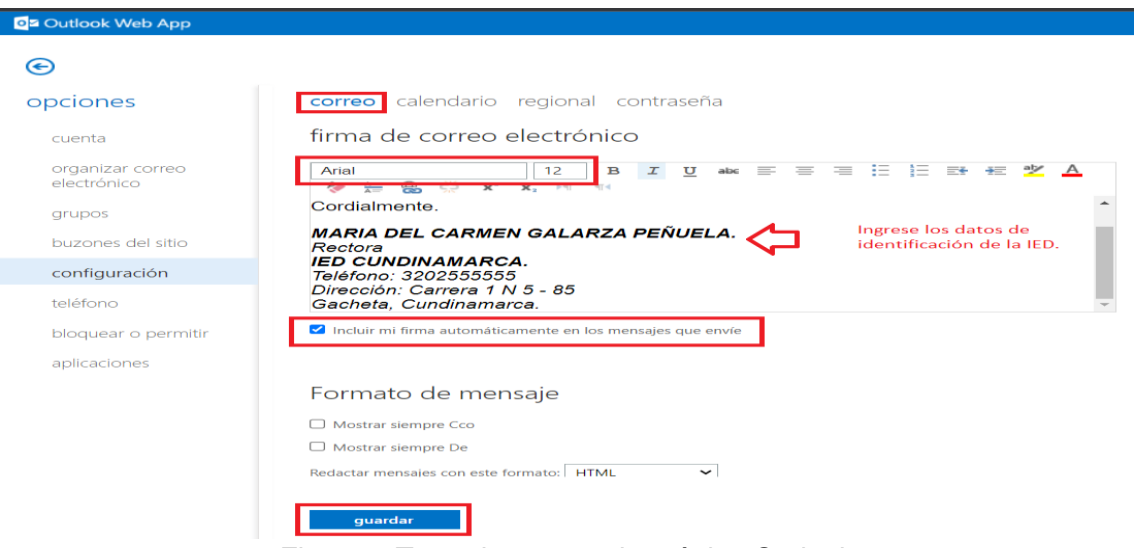

Figura 5 Tomada correo electrónico Outlook

# <span id="page-8-0"></span>**6.3.4 CONFIGURACIÓN CARPETAS DEL BUZÓN DE CORREO IDIOMA ESPAÑOL**

a. Por defecto el nombre de las carpetas donde se almacena la información de los correos se encuentra en idioma INGLÉS, para realizar el cambio a ESPAÑOL, se requiere previamente

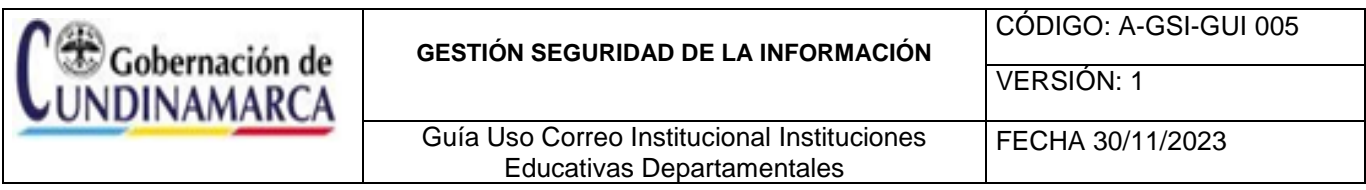

completar las actividades del numeral 6.3, posteriormente ingrese al icono de opciones  $\Phi$  e ingrese al menú Opciones

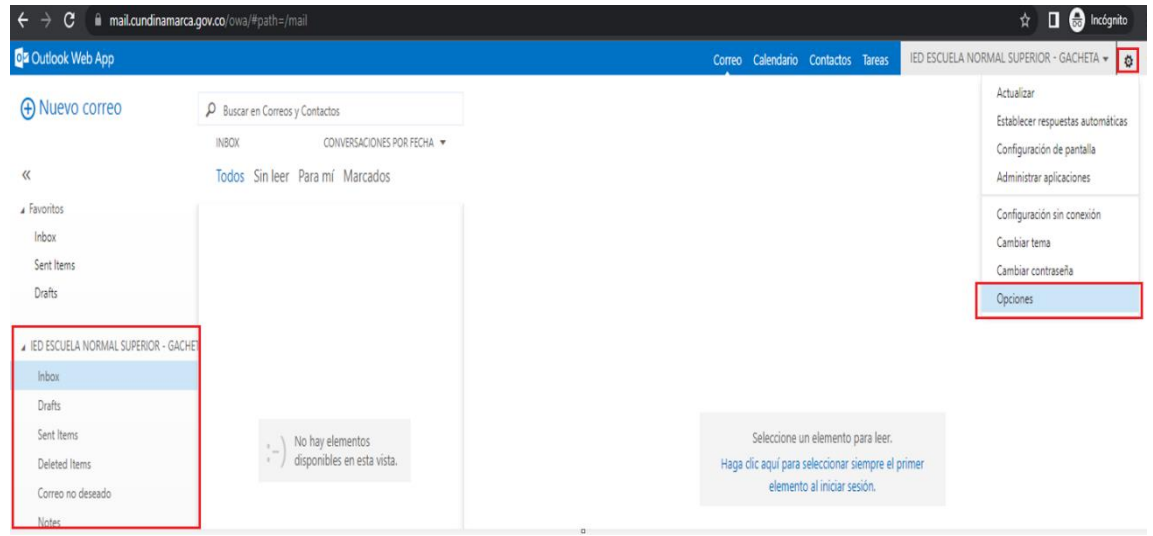

Figura 6 Tomada correo electrónico Outlook

b. En el menú de opciones seleccione configuración

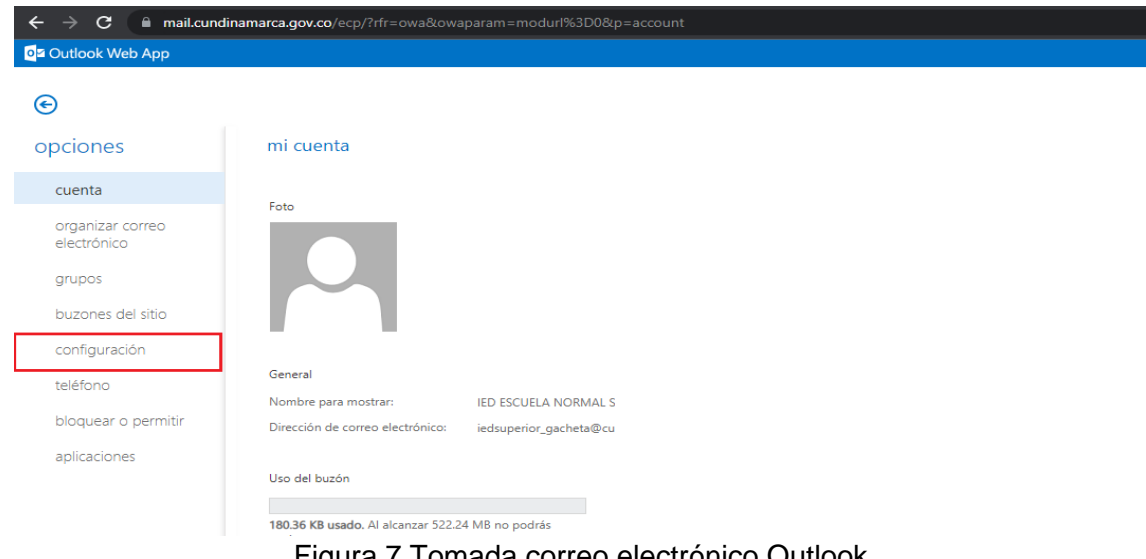

Figura 7 Tomada correo electrónico Outlook

c. De clic en la pestaña regional y marque la opción: Cambiar el nombre de las carpetas predeterminadas para que sus nombres coincidan con el idioma especificado y de clic en

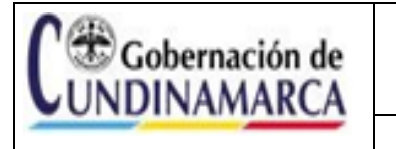

Guía Uso Correo Institucional Instituciones Educativas Departamentales

guardar.

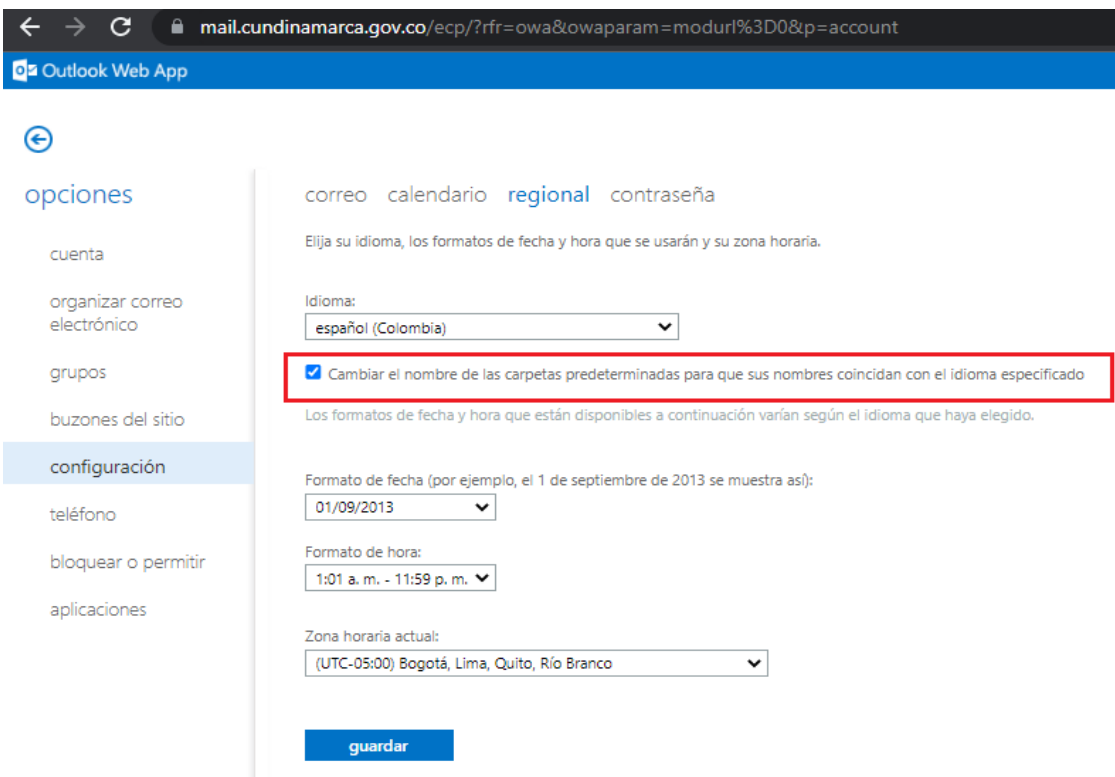

Figura 8 Tomada correo electrónico Outlook

d. Finalizada la actividad podrá observar que todas las carpetas se visualizan en el idioma Español:

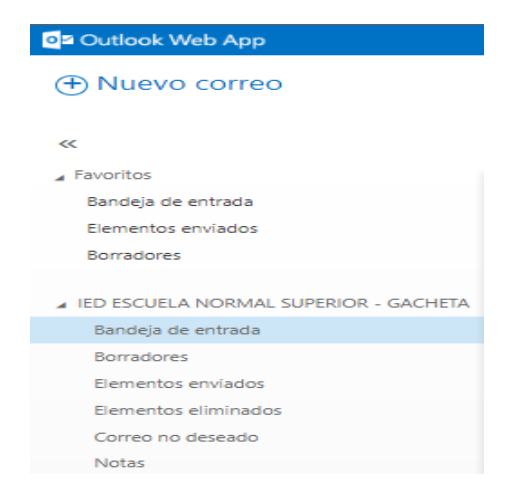

Figura 9 Tomada correo electrónico Outlook

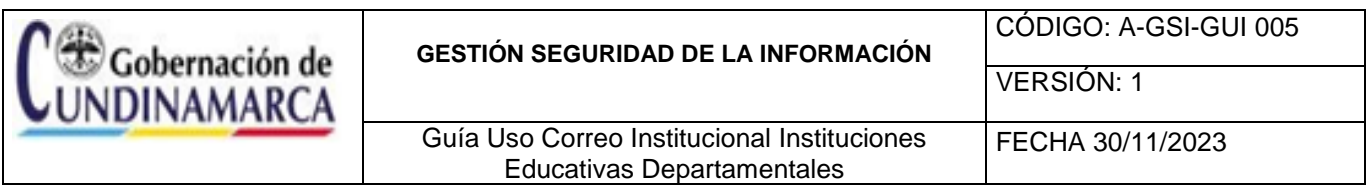

e. Una vez haya realizado las configuraciones iniciales podrá visualizar el entorno del Outlook web para su correo institucional; este tiene apariencia similar al cliente de correo **Outlook** 

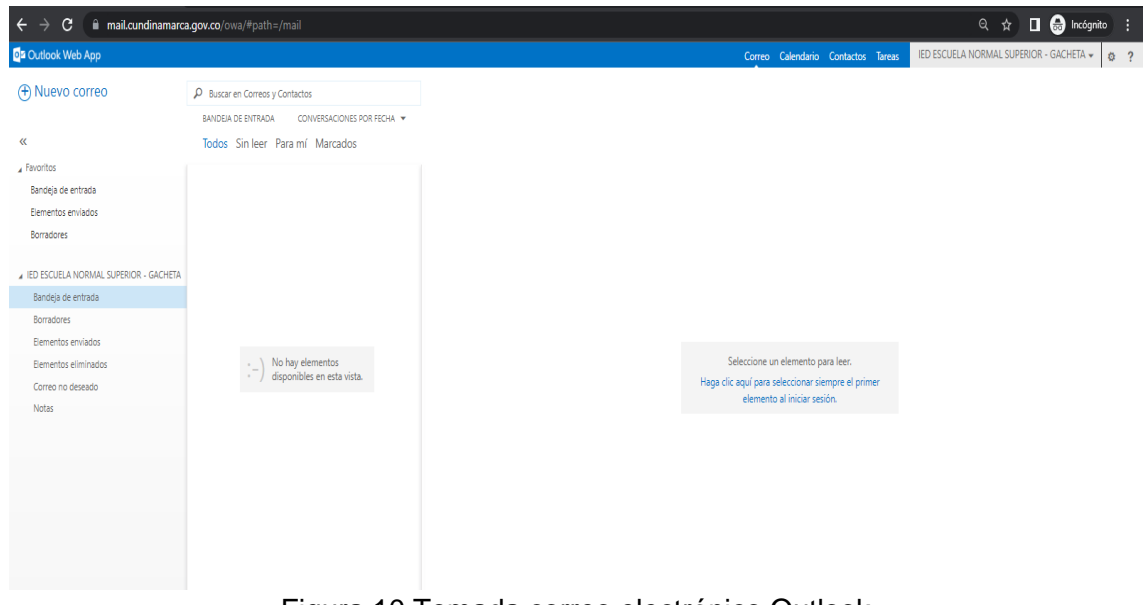

Figura 10 Tomada correo electrónico Outlook

# <span id="page-11-0"></span>**6.3.5 CAMBIO DE CONTRASEÑA DEL BUZÓN**

a. Dentro del buzón, hacer clic en el botón "Configuración":

| B Abet Enstein Star - Outlook Wi- X +                        |                                                                                         | ō<br>×<br>$\sim$                                                               |
|--------------------------------------------------------------|-----------------------------------------------------------------------------------------|--------------------------------------------------------------------------------|
| а<br>÷<br>÷                                                  | # mail.cundinamarca.gov.co/owa/#path=/mail                                              | 6 ★<br>$\overline{n}I$<br>$\circ$                                              |
| Ca Cutlook Web App                                           |                                                                                         | Albert Einstein Star w<br>Correo Calendario Contactos Tareas<br>0 <sub>2</sub> |
| <b>A</b> Nuevo correo                                        | $\rho$ issue on Correos y Contactos<br>BANDEIA DE ENTRADA<br>CONVERSACIONES POR FECHA . |                                                                                |
| 喉<br>a Favoritos                                             | Todos Sin leer Para mí Marcados                                                         | Hacer click izquierdo en el ícono de Configuración                             |
| Bandeja de entrada<br>Elementos enviados                     |                                                                                         |                                                                                |
| Borradones                                                   |                                                                                         |                                                                                |
| Abert Einstein Star<br>Bandeja de entrada                    |                                                                                         |                                                                                |
| Borradones<br><b>Benentos</b> enviados<br>Barantes alminados | No hay elementos<br>$\sim$<br>disponibles en esta vista.                                | No hay elementos disponibles en esta<br><b>VISTA</b>                           |

Figura 11 Tomada correo electrónico Outlook

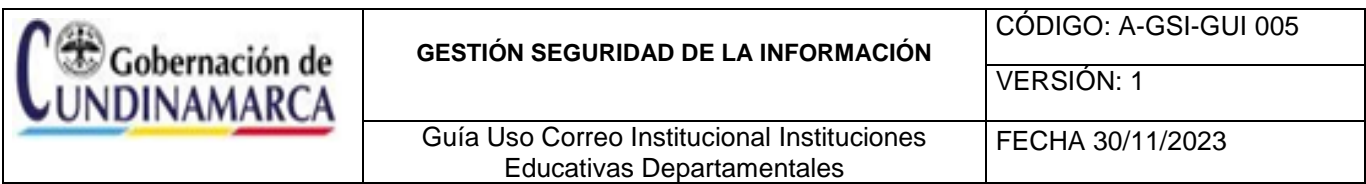

b. En el menú que aparece, hace clic en "Cambiar contraseña":

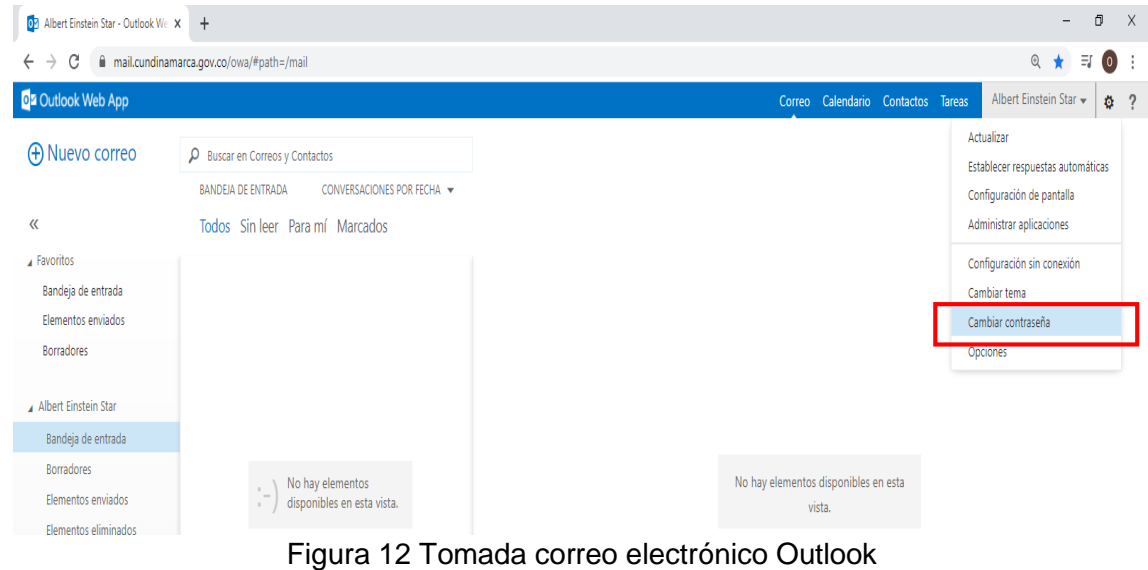

c. En la interface, digitar primero la contraseña actual

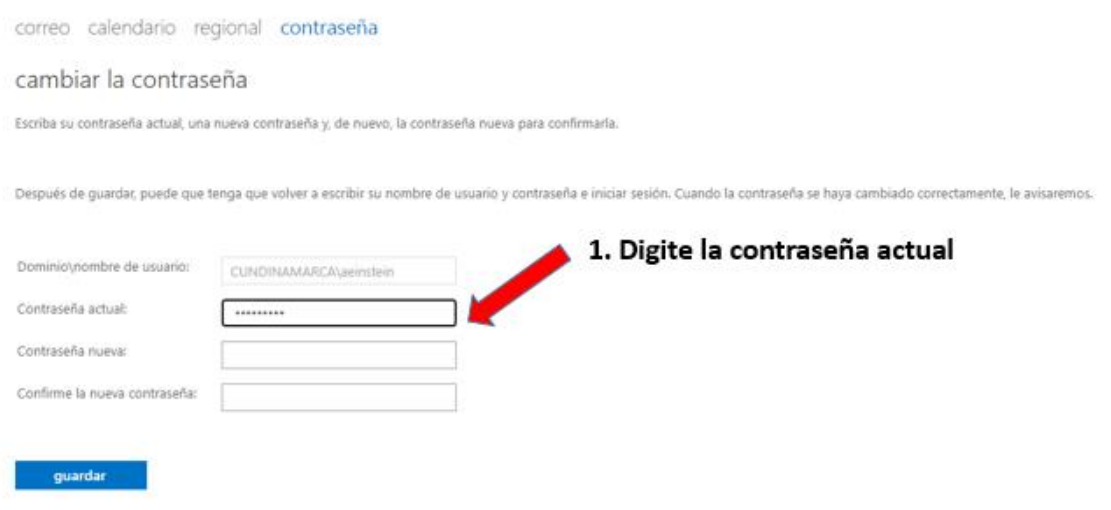

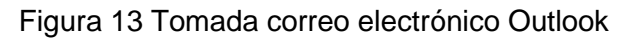

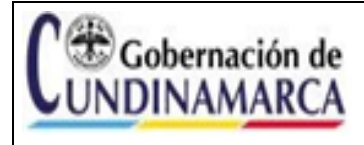

Guía Uso Correo Institucional Instituciones FECHA 30/11/2023

CÓDIGO: A-GSI-GUI 005

VERSIÓN: 1

#### d. Digitar la nueva contraseña:

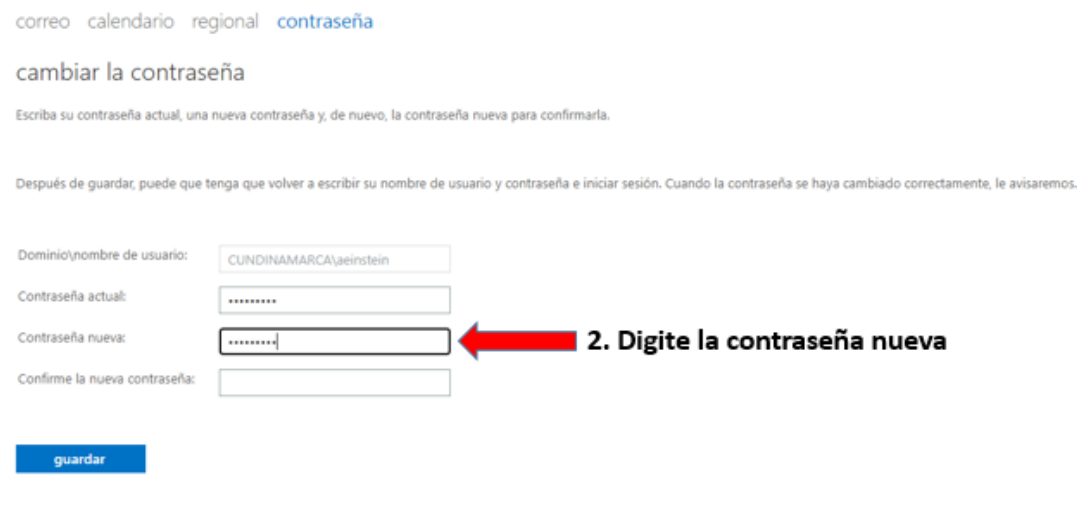

![](_page_13_Figure_6.jpeg)

e. Confirmar la nueva contraseña:

![](_page_13_Picture_65.jpeg)

Figura 15 Tomada correo electrónico Outlook

Recomendaciones Importantes:

La Gobernación de Cundinamarca en marco de su Sistema Integral de Gestión y Control – SIGC, realiza algunas recomendaciones acerca del uso de contraseñas seguras para los

![](_page_14_Picture_0.jpeg)

aplicativos o correos electrónicos a través de la Guía de Contraseñas Seguras A-GT-GUI-027 y deberán ser tenidas en cuenta para su buen uso.

La contraseña debe ser de mínimo 8 caracteres, conteniendo mayúsculas, minúsculas y números.

El cambio de la contraseña se facilita utilizando alguno de los muchos generadores de contraseñas a nivel de Internet. Aquí dos de ellos:

1.<https://passwordsgenerator.net/es/>

2.<https://my.norton.com/extspa/passwordmanager>

## <span id="page-14-0"></span>**6.3.6 DOMINIO SECUNDINAMARCA.EDU.CO**

a. Para ingresar al buzón de correo asignado debe ir al navegador de su preferencia y entrar al portal de Office 365: <https://www.office.com/> e ingresar sus credenciales, el usuario, que es su cuenta o correo institucional, y la contraseña. En caso de no tener estas credenciales, póngase en contacto con la mesa de ayuda para que puedan ser proporcionadas.

#### **Ejemplo Credenciales:**

Usuario: **[iedmonsenorabdon\\_gacheta@secundinamarca.edu.co](mailto:iedmonsenorabdon_gacheta@secundinamarca.edu.co)** Contraseña: Cundinamarca2023\*

b. Ingrese al portal de Office 365: [https://www.office.com/,](https://www.office.com/) luego de clic en Iniciar Sesión y escriba sus credenciales, Nombre de Usuario: Correo Institucional y Contraseña; si tiene algún problema póngase en contacto con la mesa de ayuda.

![](_page_14_Picture_14.jpeg)

Figura 16 Tomada portal Office 365.

![](_page_15_Picture_0.jpeg)

![](_page_15_Picture_68.jpeg)

Figura 17 Tomada portal Office 365.

c. En la pantalla principal de su cuenta de Office 365, busque en el costado izquierdo el icono de Outlook y de clic para ingresar.

![](_page_15_Figure_4.jpeg)

Figura 18 Tomada portal Office 365.

![](_page_16_Picture_0.jpeg)

## <span id="page-16-0"></span>**6.3.7 CONFIGURACIÓN BÁSICA BUZÓN DE CORREO INSTITUCIONAL**

La configuración del buzón de correo garantiza el uso adecuado y la implementación de buenas prácticas, generando facilidad de acceso, visualización y administración. Las actividades descritas a continuación requieren ejecutarse en su totalidad para tal fin.

# <span id="page-16-1"></span>**6.3.8 CONFIGURACIÓN CARPETAS DEL BUZÓN DE CORREO IDIOMA ESPAÑOL**

a. Por defecto el nombre de las carpetas donde se almacena la información de los correos se encuentra en idioma INGLÉS, para realizar el cambio a ESPAÑOL, se requiere previamente completar las actividades del numeral 6.3, posteriormente ingrese al icono de opciones  $\Phi$ e ingrese al menú General

![](_page_16_Picture_93.jpeg)

Figura 19 Tomada portal Office 365.

b. En el menú de general seleccione Lenguaje y marque la opción: Cambiar el nombre de las carpetas predeterminadas para que sus nombres coincidan con el idioma especificado y de clic en guardar.

![](_page_16_Picture_94.jpeg)

Figura 20 Tomada portal Office 365.

![](_page_17_Picture_0.jpeg)

c. Finalizada la actividad podrá observar que todas las carpetas se visualizan en el idioma Español:

![](_page_17_Picture_2.jpeg)

d. Una vez haya realizado las configuraciones iniciales podrá visualizar el entorno del Outlook web para su correo institucional; este tiene apariencia similar al cliente de correo **Outlook** 

![](_page_17_Picture_4.jpeg)

Figura 22 Tomada portal Office 365.

![](_page_18_Picture_116.jpeg)

# <span id="page-18-0"></span>**6.3.9 CONFIGURACIÓN FIRMA CORREO ELECTRÓNICO**

a. Ingrese al icono de opciones  $\Phi$  e ingrese al menú Correo, Redactar y responder:

![](_page_18_Picture_117.jpeg)

Figura 23 Tomada portal Office 365.

b. De clic en la  $+$  Nueva firma , y escriba el nombre de la firma; posteriormente, seleccione el tipo de fuente y cambie a ARIAL, en tamaño de fuente seleccione 12, ingrese la información de la firma institucional, de clic en guardar.

# **Ejemplo firma correo electrónico institucional**

Nombre del responsable (Rector IED) Cargo responsable (Rector) Nombre IED Teléfono IED Dirección IED Municipio IED, Departamento

*Cordialmente.* 

*MARIA DEL CARMEN GALARZA PEÑUELA. Rectora IED CUNDINAMARCA. Teléfono: 3202555555 Dirección: Carrera 1 N 5 - 85 Gacheta, Cundinamarca.*

![](_page_19_Picture_0.jpeg)

![](_page_19_Picture_64.jpeg)

Figura 24 Tomada portal Office 365.

c. De clic en las pestañas *Para los mensajes nuevos* y *Para respuestas y envíos* y seleccione el nombre de la firma y de clic en guardar.

![](_page_19_Picture_65.jpeg)

Figura 25 Tomada portal Office 365.

# <span id="page-19-0"></span>**6.3.10 CAMBIO DE CONTRASEÑA DEL BUZÓN**

La contraseña debe ser de mínimo 8 caracteres, conteniendo mayúsculas, minúsculas y números.

El cambio de la contraseña se facilita utilizando alguno de los muchos generadores de contraseñas a nivel de Internet. Aquí dos de ellos:

![](_page_20_Picture_0.jpeg)

Guía Uso Correo Institucional Instituciones Educativas Departamentales

VERSIÓN: 1

- 1. <https://passwordsgenerator.net/es/>
- 2. <https://my.norton.com/extspa/passwordmanager>

#### <span id="page-20-0"></span>**7. PRECAUCIONES A TENER EN EL MANEJO DEL BUZÓN DE CORREO**

#### <span id="page-20-1"></span>**7.1. IDENTIFICAR EL CORREO FALSO**

Se debe tener especial precaución con los falsos correos, que ponen en riesgo la seguridad de los datos del usuario, esta es una tarea que nos compromete a todos; a continuación, encontrará recomendaciones para identificar, procesar y reportar dicha situación:

a. En caso de recibir un mensaje de emisores desconocidos, se debe verificar características tales como:

**Remitente:** Generalmente no coincide con el motivo del mensaje. Por ejemplo, el correo afirma provenir de la DIAN, pero su remitente es una cuenta de Hotmail¸ en otros casos, afirma ser de la Oficina de Sistemas, Informática, o similar, pero ni su nombre ni su dirección de correo lo demuestran.

- b. Ortografía: Los correos falsos, en muchas ocasiones vienen plagados de errores ortográficos.
- c. Motivación: Los correos falsos pretenden que hay algo urgente, por ejemplo, que si no se valida la clave en un enlace, la cuenta caduca. (Esto no es así con las cuentas de la Gobernación), en ocasiones el remitente informa sobre enfermedades terminales, o tragedias económicas.

#### **Ejemplo de falso Mensaje:**

![](_page_20_Picture_15.jpeg)

Figura 26 Tomada portal Office 365.

![](_page_21_Picture_0.jpeg)

Guía Uso Correo Institucional Instituciones Educativas Departamentales

FECHA 30/11/2023

De: Jairo Augusto Lopez Gonzalez Enviado el: miércoles, 22 de junio de 2022 03:31 p.m. Asunto: Su buzón está lleno

Su buzón está lleno. " *clic aquí* " para actualizar su cuenta de buzón y recibir nuevos mensajes.

Gracias. Administrador del sistema.

# Figura 27 Tomada portal Office 365.

De: pic @puertosalgar-cundinamarca.gov.co <saludpublica@puertosalgar-cundinamarca.gov.co> Enviado: jueves, 01 de junio de 2023 9:31 a.m. Asunto: NOTIFICACIÓN Juzgado 17 Penal Municipal Función Control Garantías Cordial saludo,

De manera atenta me permito indicarle que la decisión se notificó dentro del término el día 01 de junio del año en curso. Así mismo, me permito adjuntarle sentencia, oficio y comprobante de notificación a la dirección electrónica aportada.

NOTA: En la parte inferior encontrará el adjunto protegido con contraseña para mayor seguridad.

**CLAVE DE ACCESO: 5535** 

Amablemente,

![](_page_21_Picture_14.jpeg)

#### <span id="page-21-0"></span>**7.2 RECOMENDACIONES GENERALES:**

- No hacer caso a solicitudes que plantean algo urgente como, buzón lleno, o usuario que caduca, o impuestos vencidos, o requerimiento de un juzgado.
- No ingresar a los enlaces que vienen dentro de este tipo de correos.
- No abrir documentos o archivos adjuntos, usualmente estos incluyen virus.
- Bloquear al remitente.
- Asunto claro y relevante.

![](_page_22_Picture_0.jpeg)

- Ser específico en el asunto para que el destinatario entienda rápidamente el contenido.
- Cuide el lenguaje y la gramática: Revise los correos antes de enviarlos para evitar errores.
- Evite el uso excesivo de mayúsculas: Escribir en mayúsculas puede interpretarse como gritar en línea.
- Responda de manera oportuna: Intente responder a los correos electrónicos en un plazo razonable.

Recuerde que el correo electrónico es una herramienta profesional y su uso adecuado contribuirá a una comunicación más efectiva y profesional.

# <span id="page-22-0"></span>**7.3. ¿QUÉ HACER EN CASO DE RECIBIR UN MENSAJE SOSPECHOSO?**

Comunicarse con la Mesa de Ayuda a través de los canales dispuestos para atención

![](_page_22_Picture_104.jpeg)